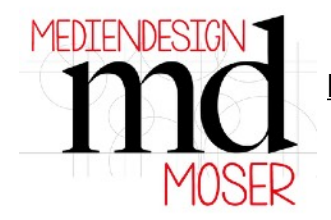

## **The size of the imported SVG file does not fit (Canvas Workspace)**

If the size of the imported SVG file does not fit, please proceed as follows:

1. Import the appropriate file into the Canvas Workspace::

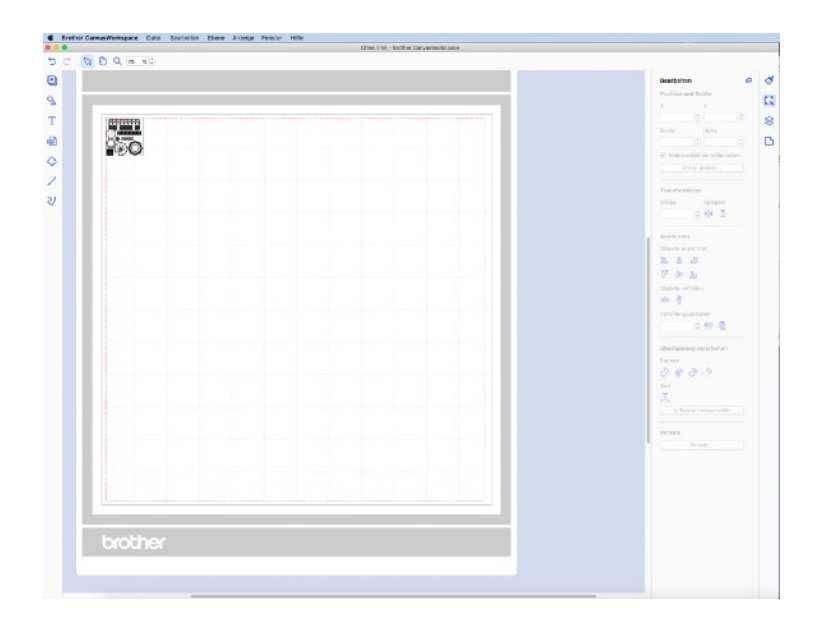

2. Select all objects by clicking in the menu *Edit / Select all*:

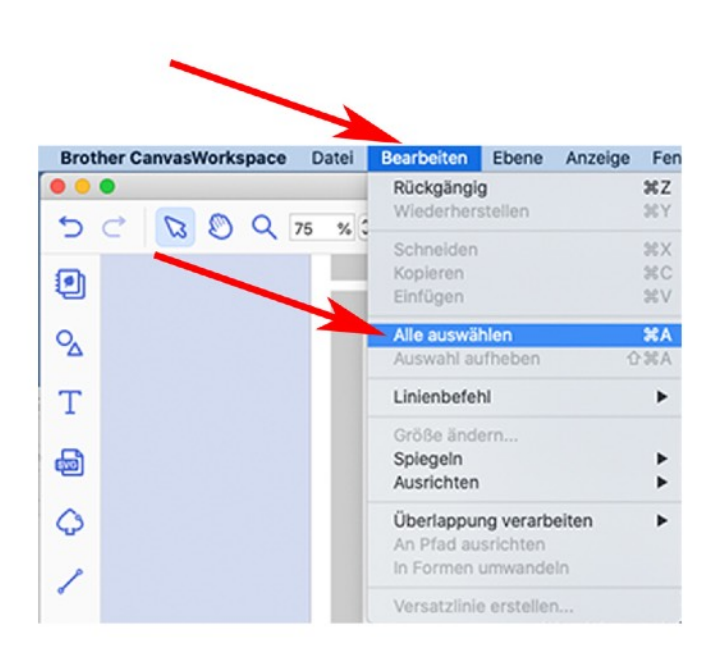

3. Find the fields Width and Height and enter the desired size in there:

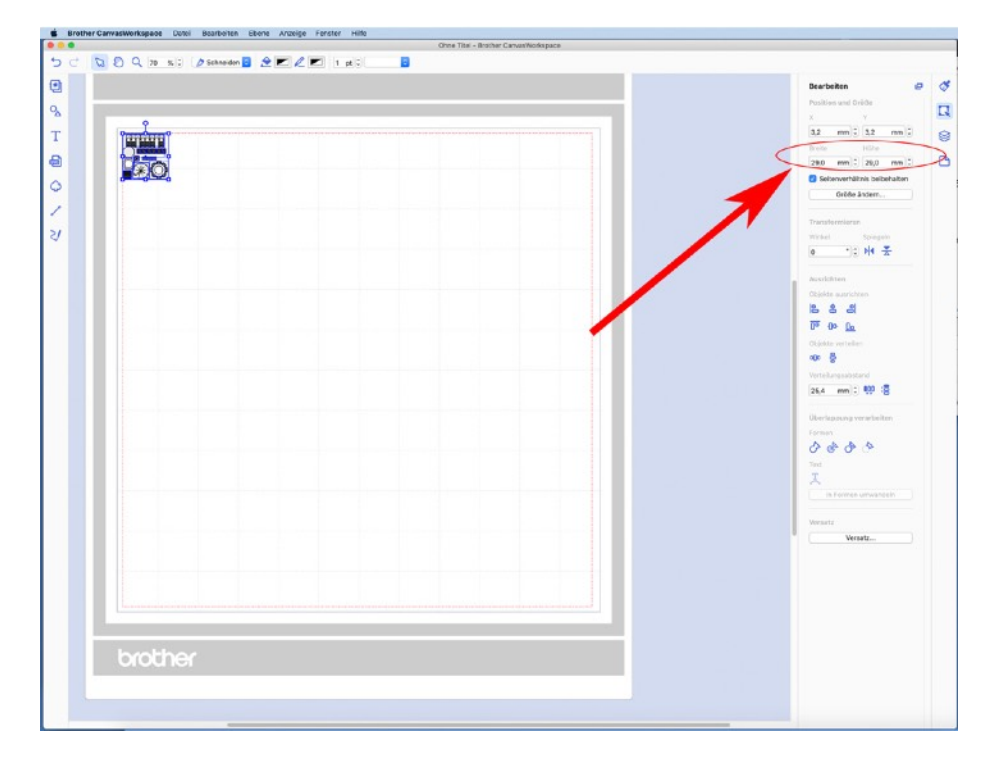

**Note:** In all new fi les from July 2020, the objects to be cut are enclosed by a green frame by default. The original size of this frame was 29x29 cm when it was designed. This frame is only used to change the size and can of course be deleted as soon as the desired size has been entered.

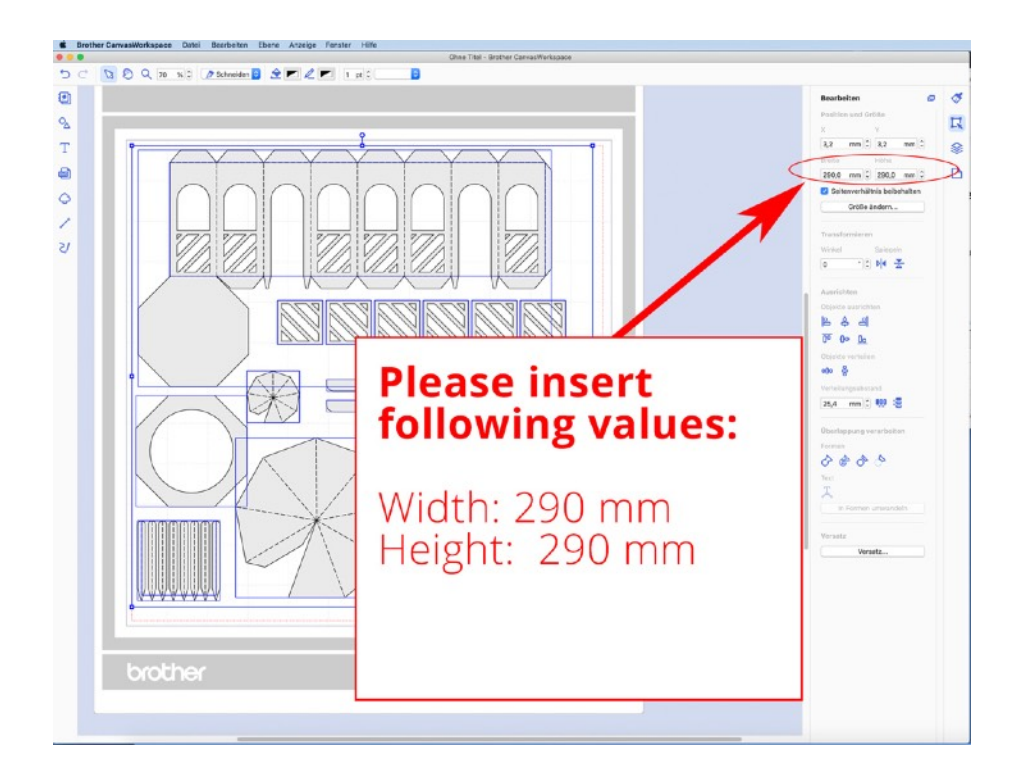